Merchant Onboarding Manual – How to complete the process.

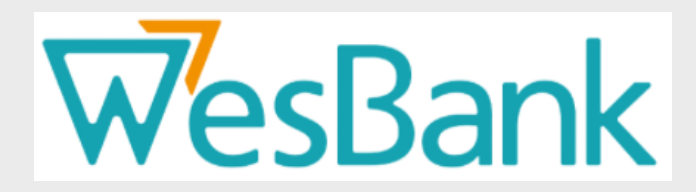

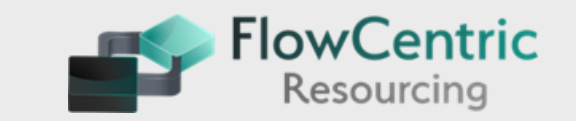

**PLEASE NOTE: The merchant must have all the undermentioned documents** 

**available before starting onboarding registration process.**

# FICA Requirements

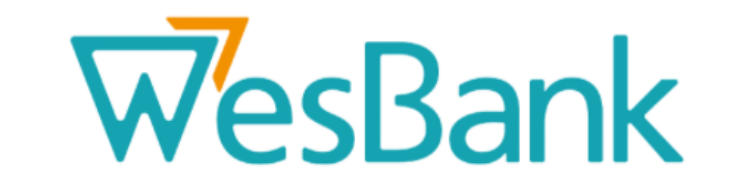

**FlowCentric**<br>Resourcing

**PLEASE NOTE: Wesbank** has a strict requirement that **all merchants supply the following FICA** documents (**NOT OLDER THAN 3 MONTHS)** with their application:

- *Certified* **(Commissioner of Oaths) copies of owner's / directors, ID's (NOT OLDER THAN 3 MONTHS)**.
- **Latest proof of business residential address; a fully signed lease agreement / Municipality bill / Tax Invoice from a supplier / Telkom bill - one document only (NOT OLDER THAN 3 MONTHS)**.
- **Copies of CC documents – if a Close Corp or Company, registration documents with content of Directors on a Company Letterhead (Signed by all Directors and Shareholders) – NOTE: The Business must be registered with CIPC**.
- **Bank stamped letter (On a Bank Letterhead) confirming the banking details (STAMP NOT OLDER THAN 3 MONTHS)**.
- **A copy of the company's original signed resolution confirming the authorised signatories or a letter on a Company letterhead confirming the authorised signatories or who is authorised to sign on behalf of the company**.
- **Merchants affiliation certificate (ie. NAAMSA, MIWA, MTA, RMI, MIOSA, etc) where applicable**.
- **Insurance Policy (that covers 3rd Party Losses and Damages)**. **Please include proof that this policy is still valid.**
- *Certified* **(Commissioner of Oaths) B-BBEE Certificate or Affirmation Letter (On the date of Submission) NOT OLDER THAN 12 MONTHS. This document must be signed by the owner or the authorised signatory).**
- **Tax Clearance Certificate for 2020 (on date of submission).**
- **If a the Merchant is a Sole Proprietor he / she must provide a signed letter on a company letterhead**
- **confirming that no shares have been issued.**

Page 1 of 15

Merchants receives the 1st of 2 emails (1 of 2)

Attached to this email, is an invitation letter and a Training Manual.

All Merchants need to register online on or before the **31st of March 2021**.

To register click on the hyperlink next to "Merchant Portal Website Address".

The user name is provided in this first email.

You will receive a second email with a temporary password provided in the email body.

#### « Reply All  $\leftarrow$  Reply  $\rightarrow$  Forward **Wesbank Email WE** To Wed 2021/01/13 12:23 Supplier Invite Letter.pdf Merchant Application Training Manual.pdf  $PDF$  $174$  KB 975 KB + Get more add-ins LinkedIn Head office 1 Enterprise Road, Fairland, Johannesburg, 2170 Postal address Private Bag X13, 2030 Enquiries 0861 288 272 Fax 0861 888 272 **WesBank**

New business 0861 137 137 Settlements 0861 212 212

 $\cdots$ 

Email service@wesbank.co.za

Webwww.wesbank.co.za

Dear WesBank,

RT46 GOVERNMENT TENDER: SERVICE PROVIDER REGISTRATION

Reference Nr: 10213

WesBank, a division of FirstRand Ltd, has been awarded the RT46 Cat C tender, with the effective start date 1 April 2021. As you are an existing service provider to government, we cordially invite you to participate in the registration of your business on our database as a preferred supplier. In reference to the attached letter, access to the Wesbank RT46 Merchant Portal has been granted for completion of the Merchant Registration.

Please use the Merchant Onboarding Training Manual to assist you to follow the process of onboarding (Process Flow)

Please access the system with the following details:

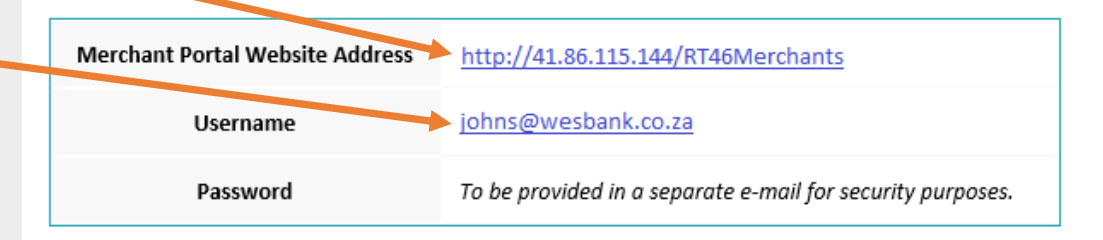

Kindly note that the following documentation is required to be uploaded during the Merchant Onboarding process:

- Certified Merchant Director Proof of ID
- Company Registration Documents

Page 2 of 15

### Wesbank RT46 Government Tender: Service Provider Registration - Merchant E (1 of 2)

The Merchant receives the 2nd of 2 emails (2 of 2)

The link to the online portal was provided in the first email as well as the user name.

In the second email, a temporary password is provided.

This temporary password is to be used when signing into the portal on first sign-on.

The Supplier will be prompted to change the password.

# Note the Password Strength rules

Page 3 of 15

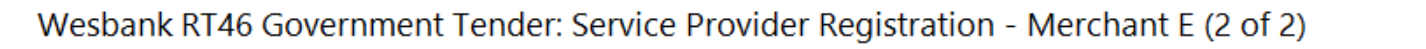

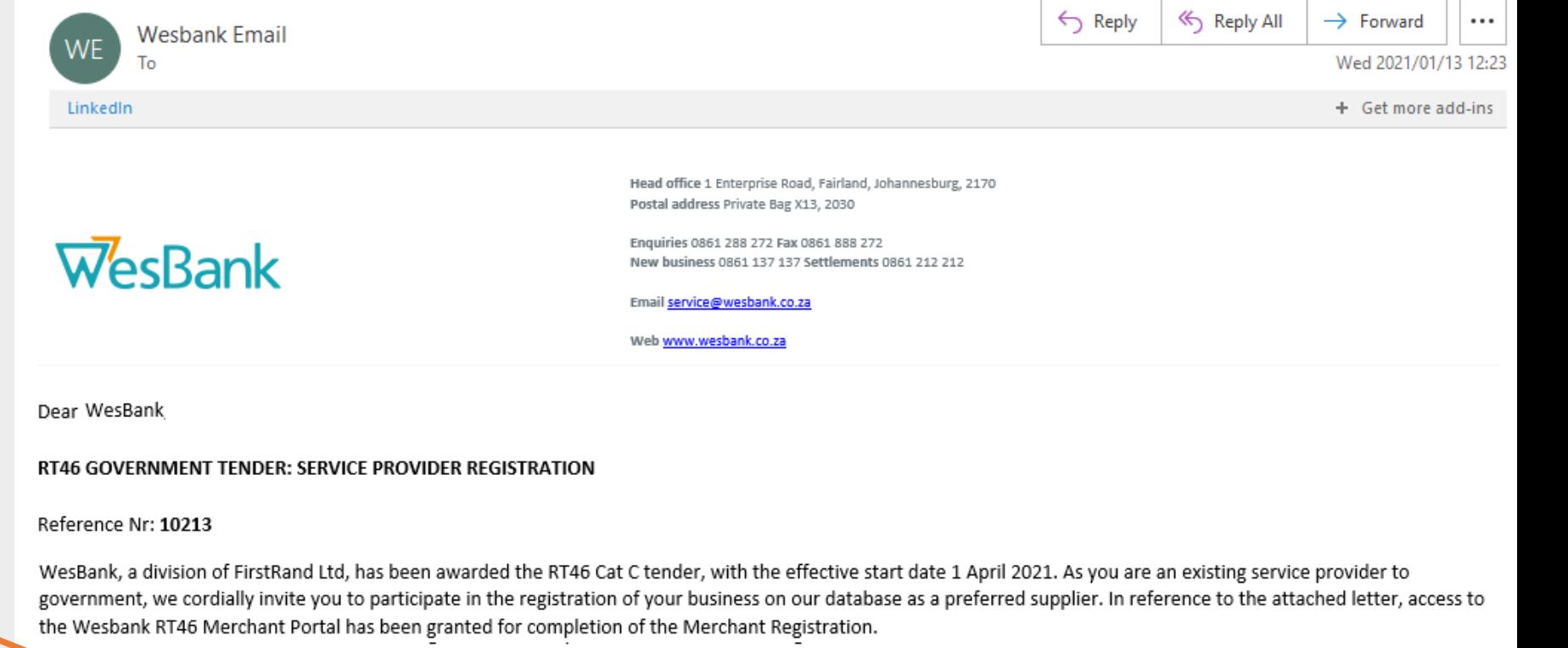

Please access the system with the following details:

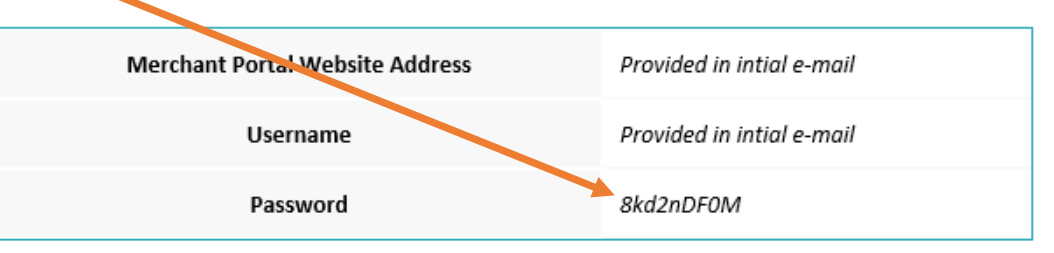

Please Note: For security purposes, the Merchant Portal will require a password update upon first log in into the Merchant Portal. Kindly provide the password as provided here above and capture a new password. The new password must consist of all of the following:

- 1. Numeric character(s)
- Lower case character(s)
- Upper case character(s) 3.
- Special character(s), for instance @, #, or \$ 4.
- 5. A minimum length of eight characters.

The same window displayed for Expired passwords are used for changing passwords upon first registration.

In the Current Password field, enter the temporary password received per email. (Please Copy and Paste the password from the E-Mail into the current password field).

Change the password to a password that you will remember. Taking into account the password rules provided on screen.

Remember to confirm the password.

# WesBank

A division of FirstRand Bank Ltd. Registered Bank. An Authorised Financial Services and Credit Rovider, NCRCP2D. Terms and Conditions Apply.

# **Expired Password**

Your password has expired, please update your password by providing the following details

**Current Password** 

New Password

**Confirm Password** 

Your password must consist of all the following:

- >> Numeric character(s)
- >> Lower case character(s)
- >> Upper case character(s)
- >> Special character(s), for instance @,  $#$  or  $$$
- >> A minimum length of eight characters.

**Update My Password** 

**LANDING PAGE**

Once logged into the system, you will be presented with a landing page that has menu items on the left plane.

To get to the screen you require to fill in the application form, **select Pending Tasks**.

You can also navigate to the application form by clicking on the **Gray Other Pending Task button**.

# $\overline{w}$ esBank

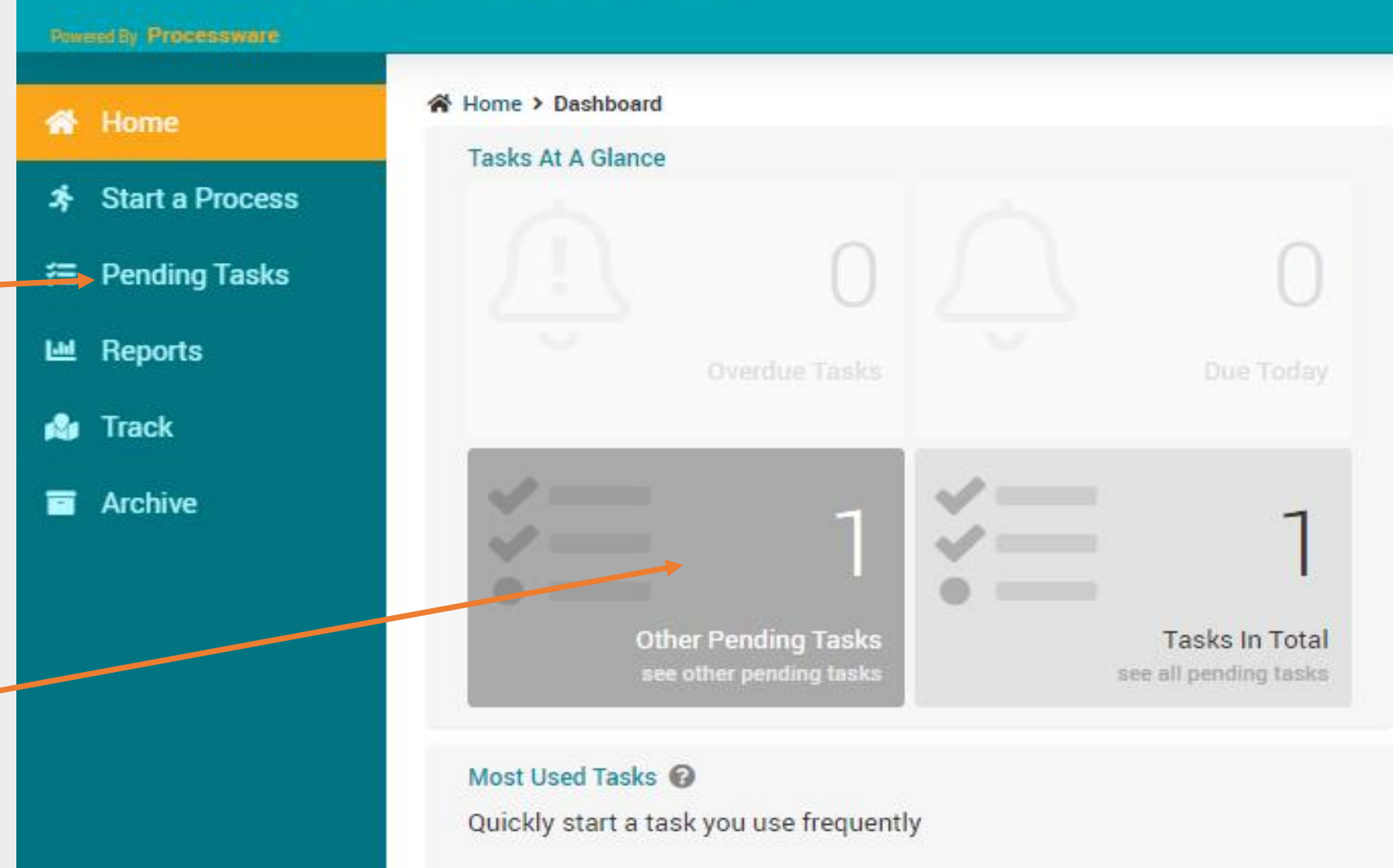

Page 5 of 15

« Home > Pending Tasks

# **PLEASE DO NOT WORK ON THE (FILTER TASK VIEW)**

In the list of pending tasks, there will be a task displaying the merchant name.

Click on the company name in the Grey Block on the right of the screen, in order to open the Application form screen.

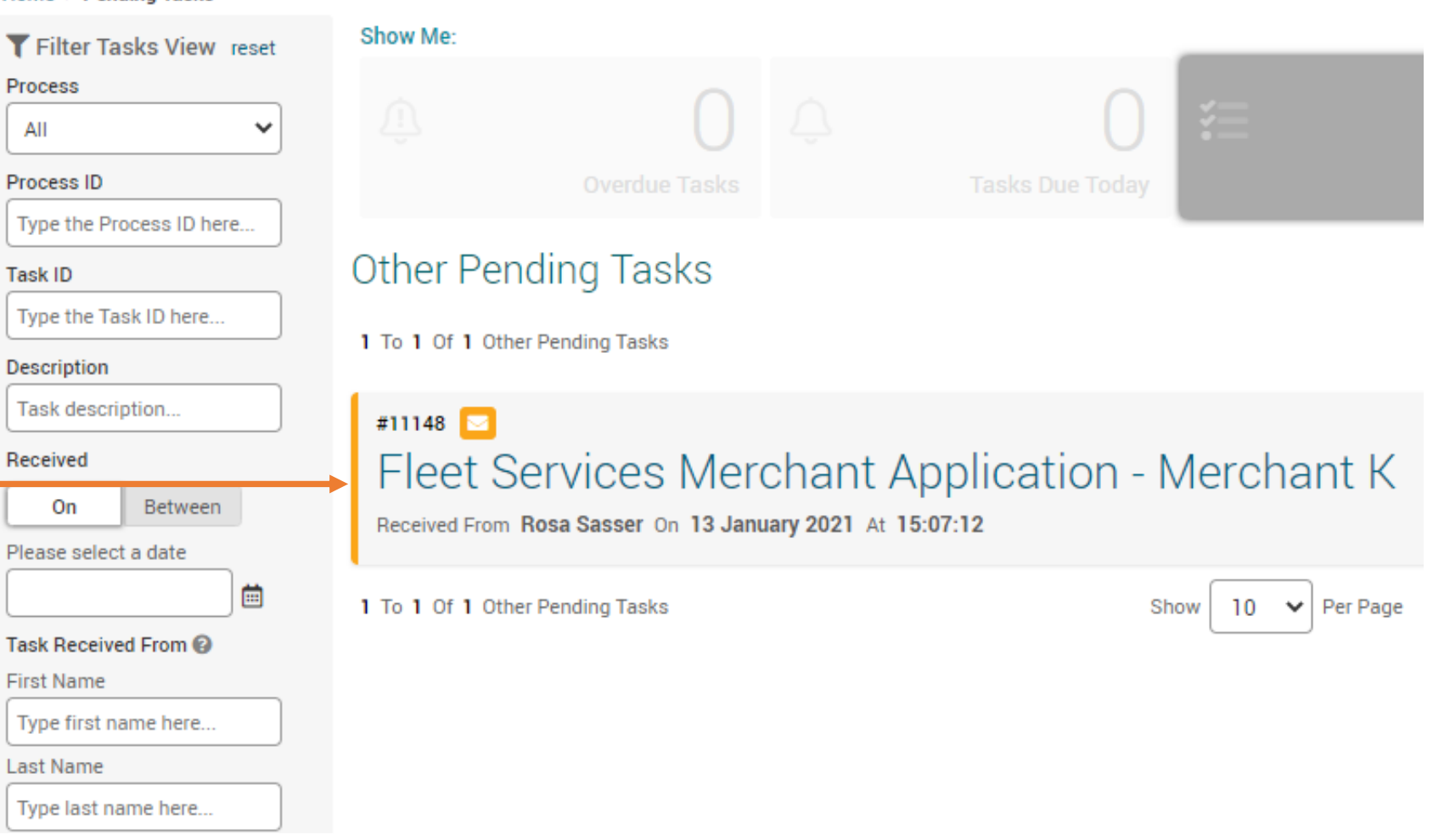

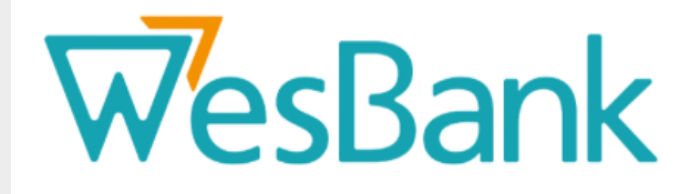

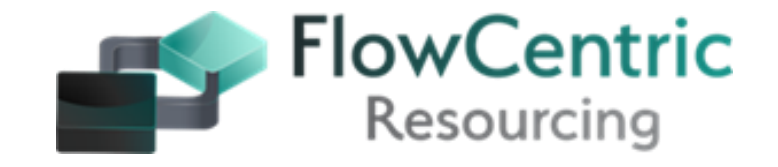

# Application form – Registration Details

# **Note the following features**:

- $\triangleright$  Audit detail below the screen header.
- $\triangleright$  When the field has a red Asterix (\*) the field is mandatory and will result in a warning message upon submit prompting the user to fill in the field.
- ➢ Fill in all fields and scroll down right to the bottom of the form.

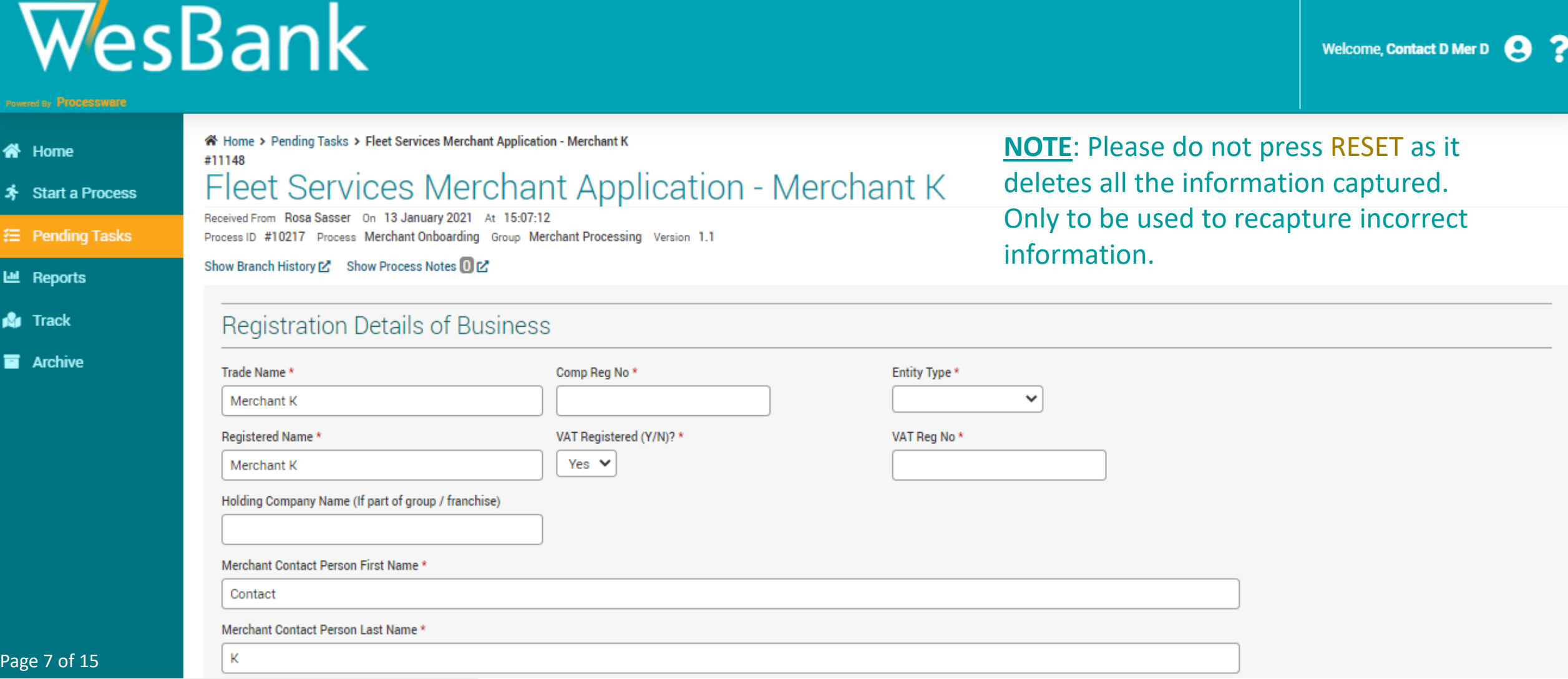

# Application form for **Merchants**

# **Note the following features**:

- $\triangleright$  Sections on screen with a blue banner are sections where more than one entry can be added. See example below:
	- $\triangleright$  To add more than one record Click on the  $\vert$  +
	- $\triangleright$  To remove a record: Select the record you want to remove and click on  $\vert \cdot \vert$
	- $\triangleright$  To enlarge the section click on  $\lfloor n \rfloor$
	- $\triangleright$  Notice the scroll bar at the bottom of the section. Scroll to the right to fill in all fields.
	- ➢ At the bottom of the last record group on screen, on the very last field (Contract Type\*) = **"Emergency Contact"** is a **mandatory field**.

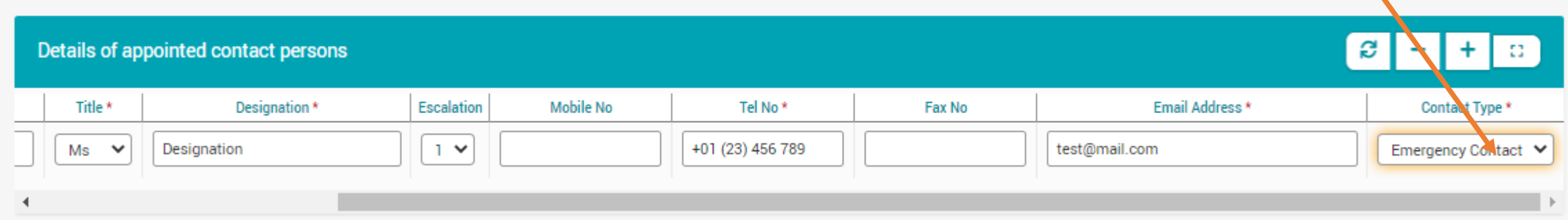

➢ The System allows the user to **upload** and **view** previously uploaded

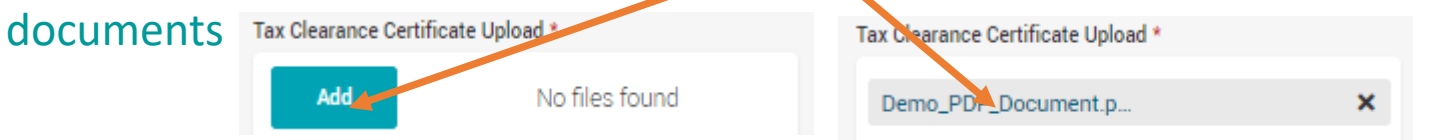

 $\triangleright$  At the bottom of the first page, click on Nature of Business to advance to the next page. The Reset button will clear all previously input information. **\*(Please do not click on Reset)**

**Nature of Business >** 

Reset

## ➢ The next screen is Nature of Business - Scroll down and check all relevant check boxes

**Banking, Workshop and General Information >** 

**Reset** 

# Application form – Nature of Business

< Registration Details of Business

➢ From the second screen, forward and backward paging is possible **(Please ensure that your details are captured correctly)**:

- $\triangleright$  On this screen, the user can go back to the Registration screen
- $\triangleright$  When going to the next section, the captured fields are automatically saved.

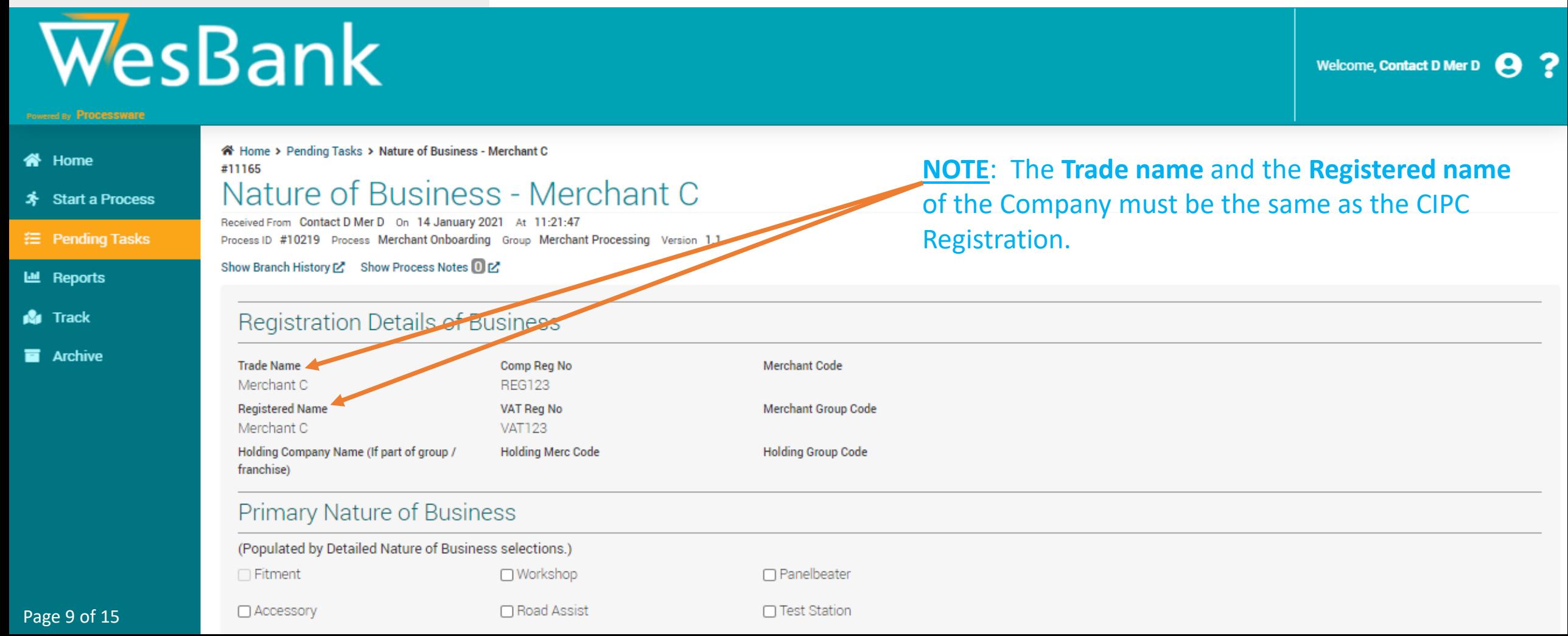

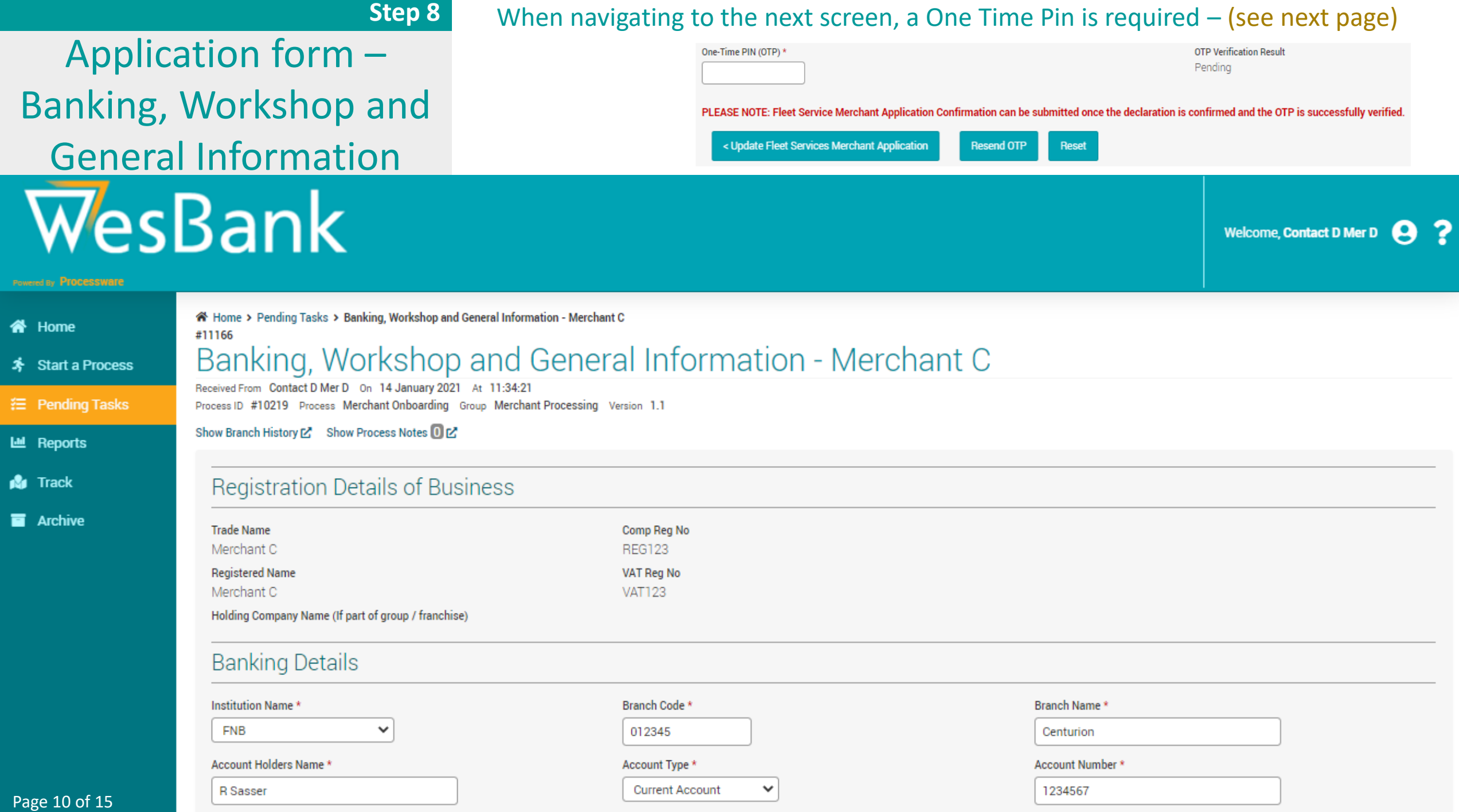

Wesbank RT46 Government Tender: Fleet Service Merchant Application Confirmation and OTP - Merchant C

On the Banking, Workshop and General Information screen, an OTP is required

The user will receive a mail or a SMS with a One Time Pin

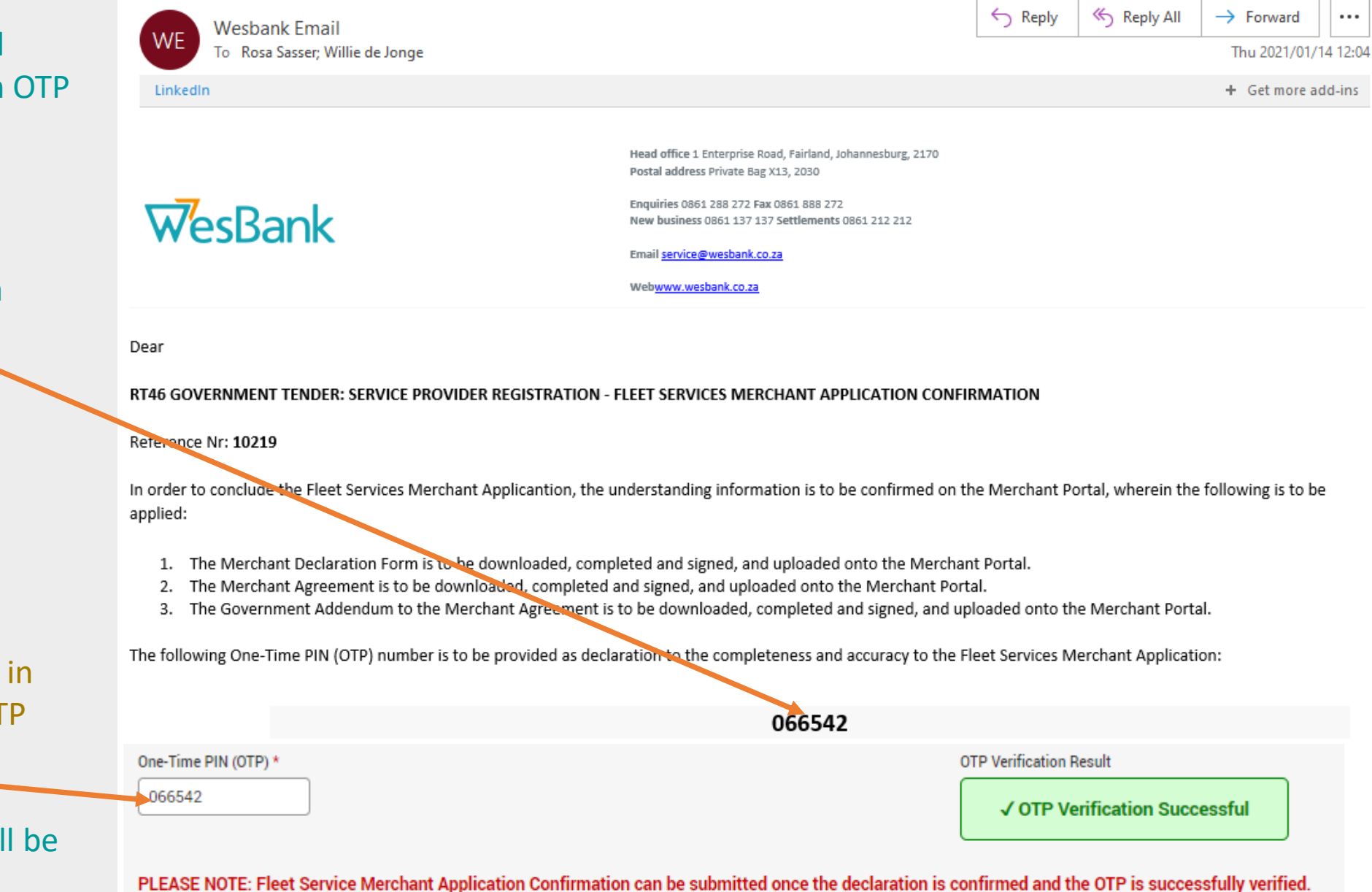

**Reset** 

Use the One Time Pin received in the email and enter it in the OTP Field.

Once entered, a verification will be performed.

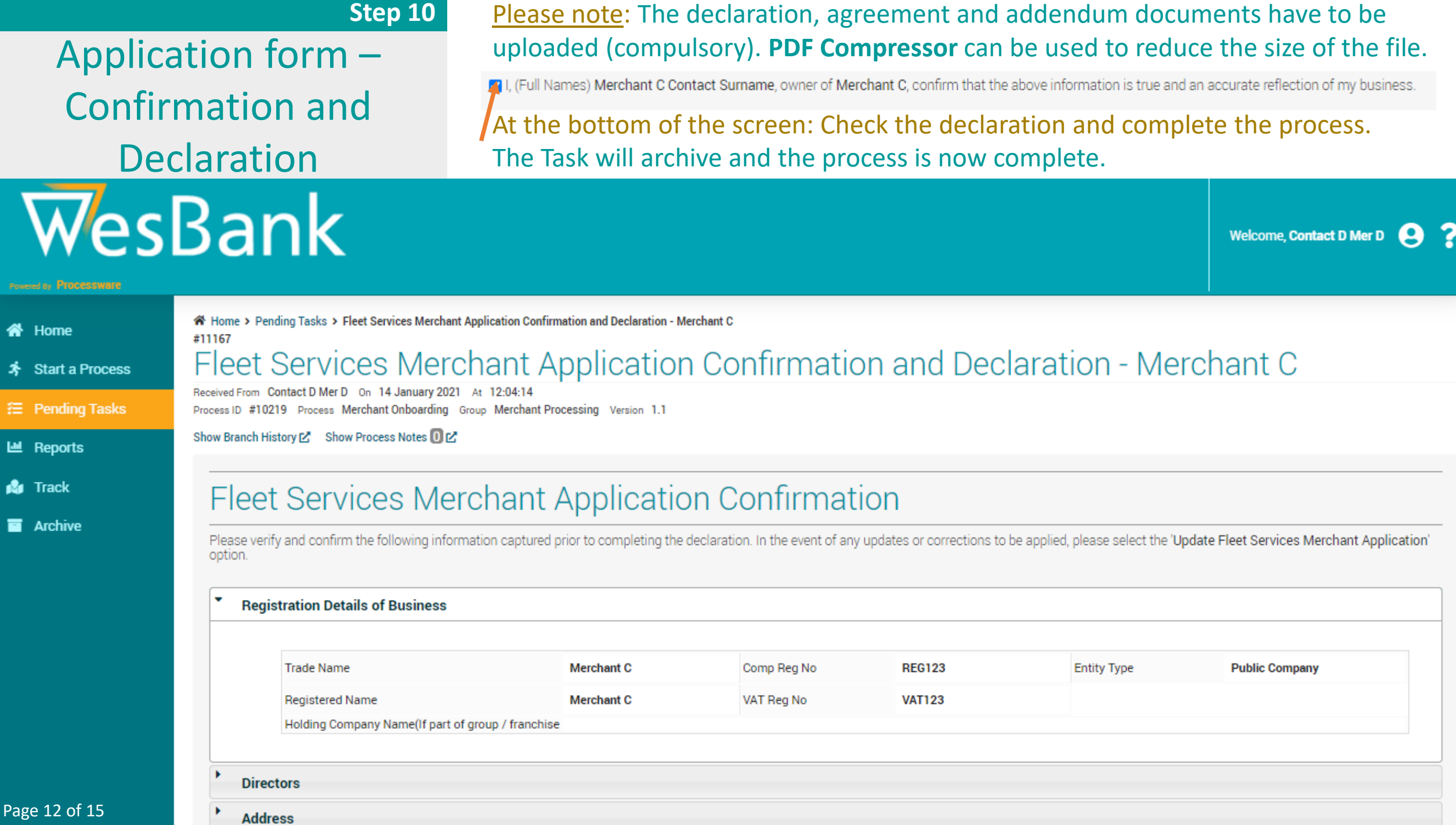

# **STANDARD CHALLENGES EXPERIENCED BY MERCHANTS DURING THE ONBOARDING PROCESS (1)**

# **ID DOCUMENTS**

**Challenge**: ID number captured incorrectly-does not correspond with uploaded is document which needs to be certified not older than 3 months.

**Rectification Action**: Certified (Commissioner of Oaths) ID document – **not older than 3 months**.

### **COMPANY REGISTRATION DOCUMENTS**

**Challenge**: Please provide the certified copies of the directors, not older than 3 months.

# **Challenge**: No CIPC Documents

**Rectification Action**: Upload the company registration documents (CIPC) and they need to be signed by all Directors and Shareholders.

# **B-BBEE CERTIFICATES**

**Challenge**: Merchants B-BBEE Certificate no certified, signed, dated and / or Certified by a Commissioner of Oaths.

**Rectification Action**: Merchants B-BBEE Certificate needs to be certified, signed, dated and Certified by a Commissioner of Oaths.

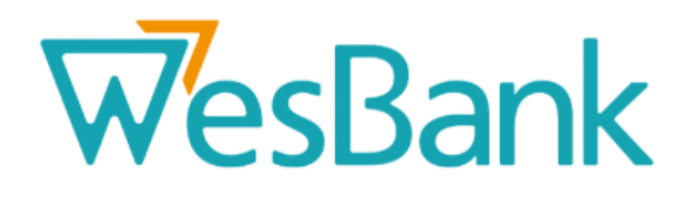

# **COMPANY SHARES CERTIFICATES**

**Challenge**: Kindly upload your share certificate under, supporting documents.

**Rectification Action**: Merchant to upload copies of their share certificates and / or supporting documents (CIPC company registration CoR 14).

**Rectification Action**: Merchant must confirm on a signed company letterhead if they are a sole proprietor and NO SHARES HAVE BEEN issued.

### **INSURANCE**

**Challenge**: Please note that it is prescribed by Wesbank that the merchants insurance policy needs to indicate that they are covered for 3rd Party Insurance claims.

**Rectification Action**: All merchants must ensure that their insurance policy covers any 3<sup>rd</sup> Party Insurance claims. Please make sure that all 3 tick boxes are ticked.

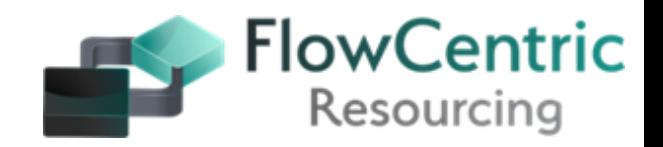

Page 13 of 15

# **STANDARD CHALLENGES EXPERIENCED BY MERCHANTS DURING THE ONBOARDING PROCESS (2)**

# WesBank

### **DIRECTORS**

**Challenge**: Merchants to not add the Certified (Commissioner of Oaths) ID documents of all the Directors of the company – not older than 3 months.

**Rectification Action**: Merchants must add Certified (Commissioner of Oaths) ID documents of all the directors of the company – **not older than 3 months**.

## **BANK DOCUMENTS**

**Challenge**: Bank Branch code has been incorrectly uploaded.

**Challenge**: Bank Account number has been incorrectly uploaded.

**Rectification Action**: The Merchant must provide a bank stamped letter, confirming the banking details **(Not older than 3 months)**.

# **TAX CLEARANCE CERTIFICATES**

The Merchant must upload a 2020 tax clearance certificate preferably on the day of registration.

### **MERCHANT AFFILIATION MEMBERSHIP**

**Challenge**: The Merchant uploaded the proof of merchant association / membership documents for ….. but you marked it as 'no.'

**Rectification Action**: If the merchant belongs to any association please tick the 'yes' box.

## **COMPANY SIGNED RESOLUTION**

We require a signed resolution on a company letter head, stating who is authorized to sign on behalf of the company.

### **GENERAL**

Company addresses to correspond on supporting documents. Please upload legible copies of all the required documents.

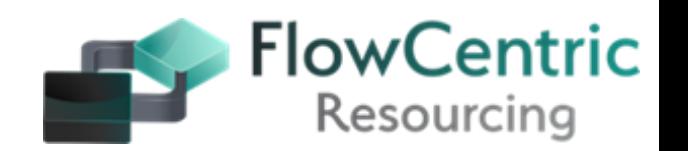

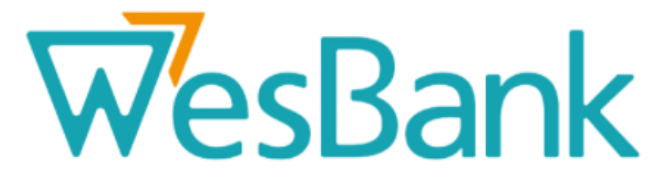

# **FINAL VERIFICATION BY THE MERCHANT ONBOARDING CONSULTANTS**

- **Once the Merchant has submitted their registration details, it will be verified and checked by the Merchant Onboarding Consultants.**
- **Should the consultants find ant discrepancies, they will forward the details back the merchant as "comments".**
- **PLEASE ENSURE THAT ANY CORRECTIONS AND / OR ADDDITIONS ARE SUBMITTED ON THE SYSTEM.**
- **PLEASE DO NOT E - MAIL IT TO THE RT46MERCHANTS EMAIL ADDRESS. THE CONSULTANTS ARE NOT AUTORISED TO LOAD IT ON THE SYSTEM.**
- **When the process is completed, and your company is successfully onboarded you will receive an E-Mail confirming that you are successfully added to the RT 46 Merchants list.**
- **WesBank will then send inspectors to your company to conclude the Technical Verification.**

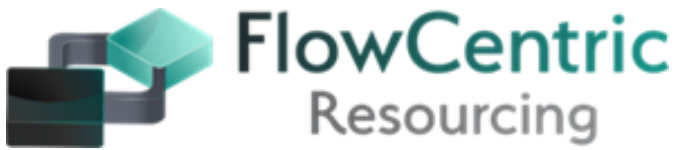